# **Troubleshoot Error "Couldn't Save the Microsoft 365 Calendar Config"**

#### **Contents**

[Introduction](#page-0-0) **[Prerequisites](#page-0-1) [Requirements](#page-0-2)** [Components Used](#page-0-3) [Background Information](#page-0-4) [Troubleshoot](#page-0-5) [Hybrid Calendar Setup - Test Account](#page-1-0) [Microsoft 365 Admin Center](#page-3-0) **[Conclusion](#page-4-0)** [Related Information](#page-5-0)

### <span id="page-0-0"></span>**Introduction**

This document describes how to solve Hybrid Calendar deployment wizard error while testing an Office 365 account.

# <span id="page-0-1"></span>**Prerequisites**

#### <span id="page-0-2"></span>**Requirements**

Cisco recommends that you have knowledge of these topics:

- Webex Control Hub.
- Microsoft 365 Tenant.

#### <span id="page-0-3"></span>**Components Used**

The information in this document is based on these software and hardware versions:

- Control Hub build 20230808-be08fd6 (mfe).
- Office 365 E3 licensing.
- Google Chrome 115.0.5790.170 x64.

The information in this document was created from the devices in a specific lab environment. All of the devices used in this document started with a cleared (default) configuration. If your network is live, ensure that you understand the potential impact of any command.

## <span id="page-0-4"></span>**Background Information**

During the Hybrid Calendar with Office 365 deployment wizard after authorize with the Microsoft 365 global admin account it is required to test the connection with Office 365 calendar.

### <span id="page-0-5"></span>**Troubleshoot**

#### <span id="page-1-0"></span>**Hybrid Calendar Setup - Test Account**

The next error is present after adding an email address to test the connection.

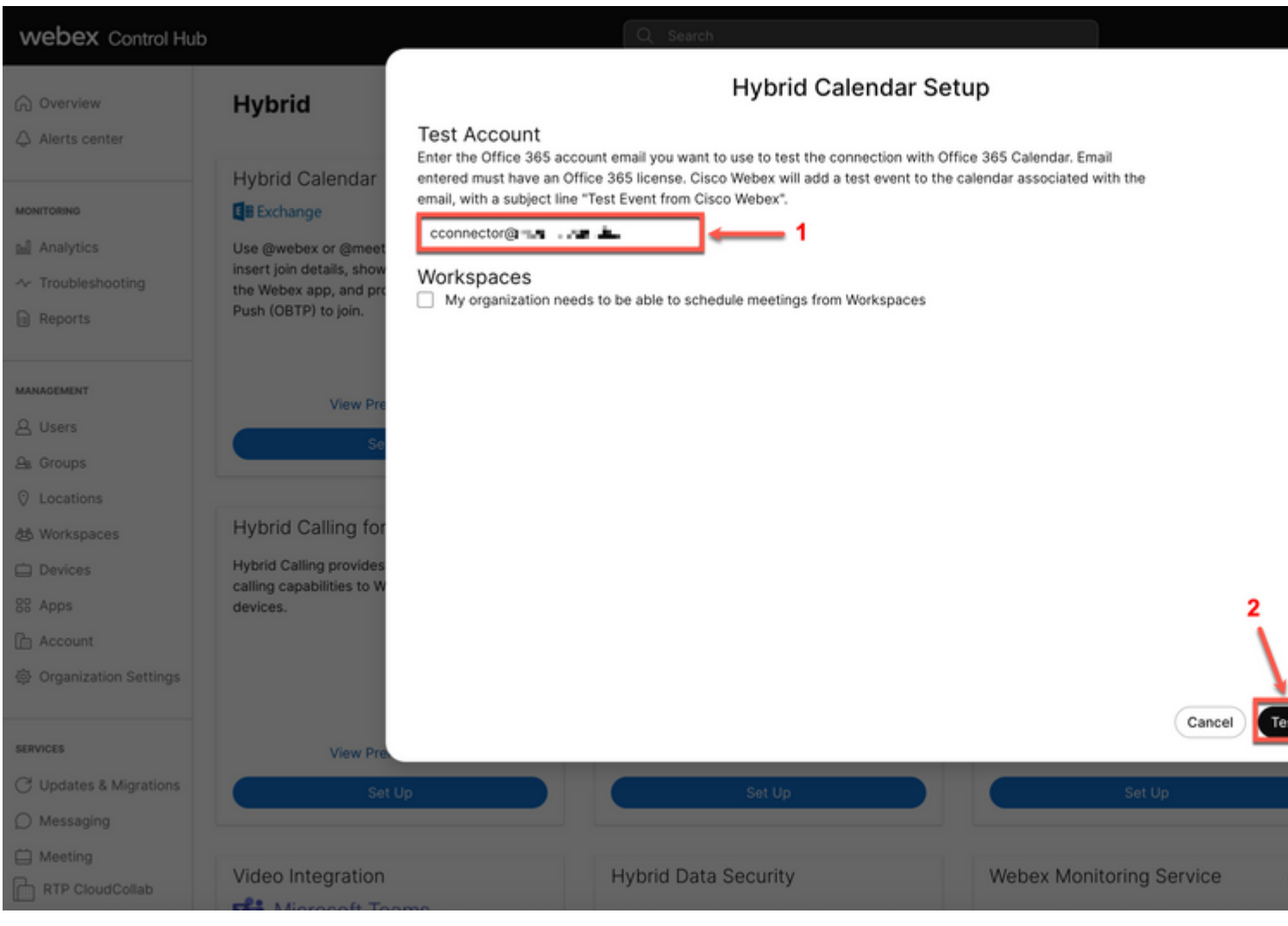

*Error*

Couldn't save the Microsoft 365 Calendar config. TrackingID: ATLAS\_1b8fa3a2-5760-451e-86ea-e7b9b7758e62

Debug info:

```
Referrer: Control Hub notification toaster-links
Browser URL: https://admin.webex.com/hybrid-services?office365=success
Control Hub Build: 20230808-be08fd6
View Org ID: 2fdb923e-1d23-4e1b-a30f-e9cd88845744
Logged-in User ID: 09e7e177-3b96-47a9-bf96-9f607451d8a9
Logged-in User Org ID: 2fdb923e-1d23-4e1b-a30f-e9cd88845744
Logged-in User Clock UTC: Thu, 10 Aug 2023 02:34:31 GMT
Customer Type: Enterprise
Status: 400
Status Text: OK
URL: https://https://calendar-cloud-connector-r.wbx2.com/api/v1/orgs/2fdb923e-1d23-4e1b-a30f-e9cd8884574
Tracking ID: ATLAS_1b8fa3a2-5760-451e-86ea-e7b9b7758e62_13
Error: {
   "errorCode": 6,
   "message": "Bad request",
```

```
 "errors": [
     {
       "errorCode": 6,
       "description": "Bad request"
     }
   ],
   "trackingId": "ATLAS_1b8fa3a2-5760-451e-86ea-e7b9b7758e62_13"
}
```
Message: Couldn't save the Microsoft 365 Calendar config. TrackingID: ATLAS\_1b8fa3a2-5760-451e-86ea-e7b9

#### <span id="page-3-0"></span>**Microsoft 365 Admin Center**

Navigate to the Microsoft 365 admin portal with an admin account. Navigate to **Users > Active users >** account used during test. Select the user and navigate to **Licenses and apps** tab.

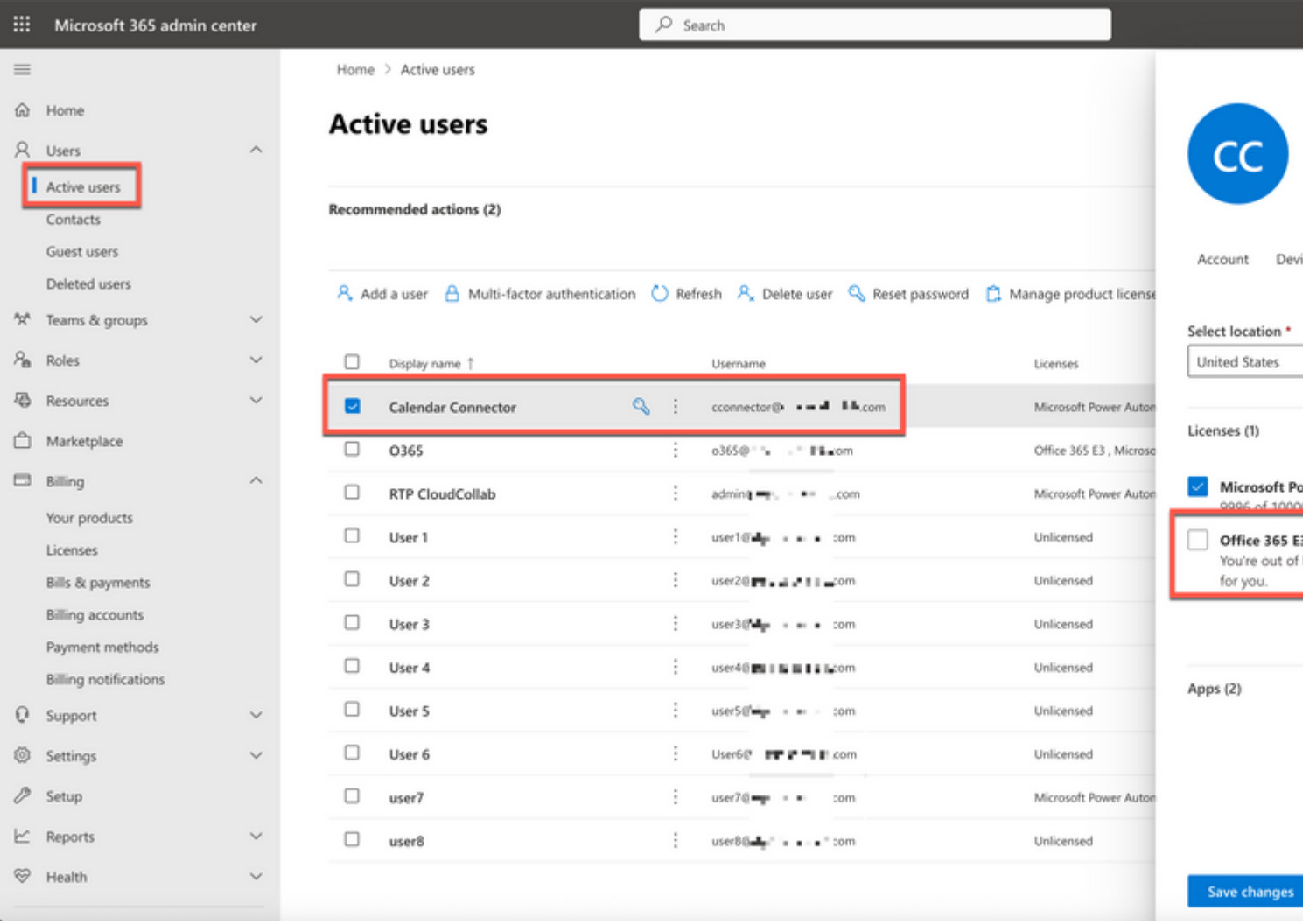

<span id="page-4-0"></span>*Microsoft 365*

٠

### **Conclusion**

It is required to have a Microsoft 365 license assigned in order to test/activate users for Hybrid Calendar with Office 365 service.

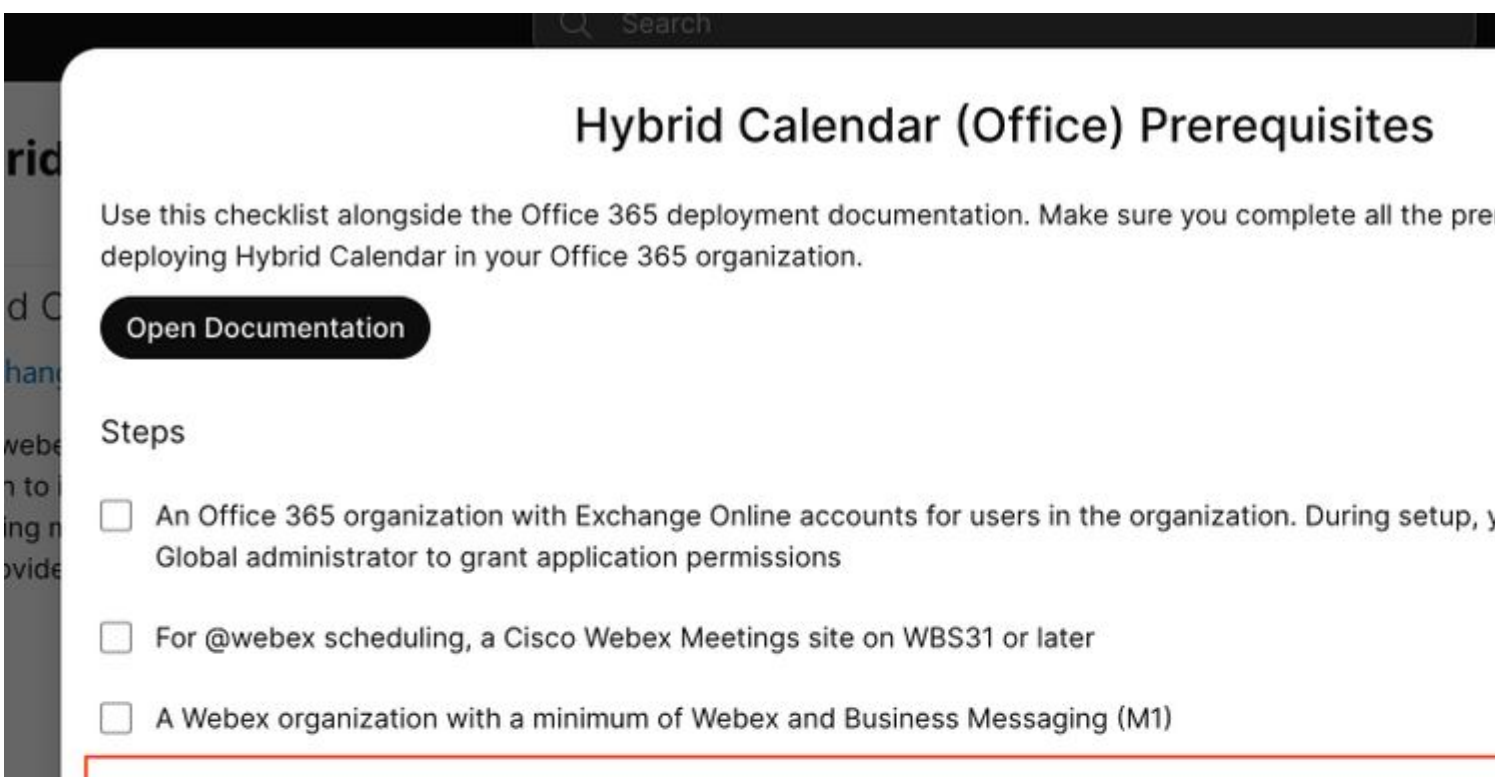

: It is not required to have the test account in Control Hub but in order to use Hybrid Calendar service the account needs to be in both sides Control Hub and Microsoft 365.

### <span id="page-5-0"></span>**Related Information**

- **[Deploy cloud-based Hybrid Calendar for Office 365](https://www.cisco.com/c/en/us/td/docs/voice_ip_comm/cloudCollaboration/spark/hybridservices/calendarservice/cmgt_b_deploy-spark-hybrid-calendar-service/cmgt_b_deploy-spark-hybrid-calendar-service_chapter_0111.html#task_A60DD91A497A56429C200F54DAF67FB5)**
- **[Cisco Technical Support & Downloads](https://www.cisco.com/c/en/us/support/index.html?referring_site=bodynav)**